# **MANUALE UTENTE**

**Manuale d'uso per l'invio delle pratiche edilizie/attività produttive on-line**

# **PORTALE REGIONE ABRUZZO**

*Versione 1.1 aggiornata al 14/06/2022*

# **INDICE**

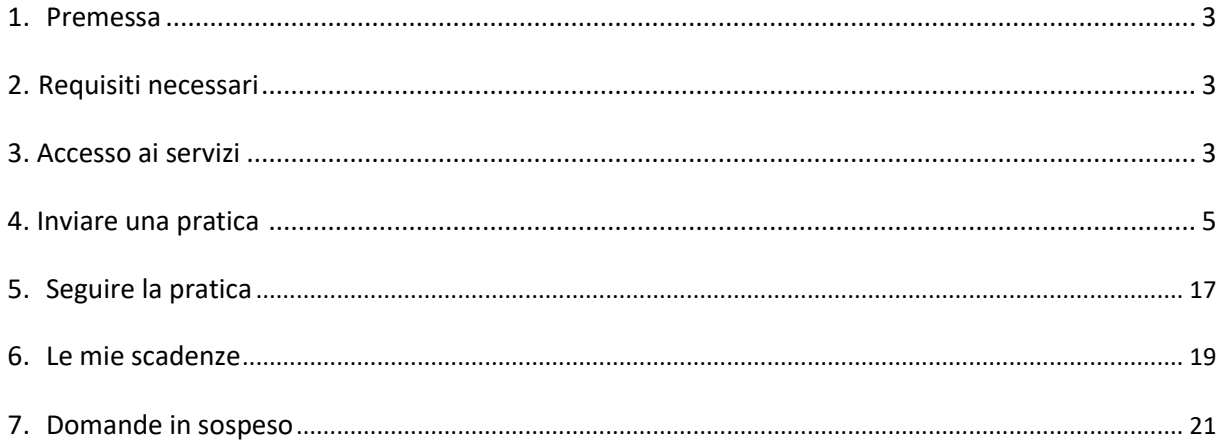

#### **1 . Premessa**

La presente guida contiene le indicazioni per la presentazione on-line di domande, segnalazioni, comunicazioni rivolte allo **Sportello Unico Edilizia (SUE)**.

## **2. Requisiti necessari**

Per accedere ai servizi on-line ed inviare una pratica o più in generale accedere a tutte le funzionalità della scrivania virtuale è necessario essere in possesso delle **credenziali SPID** - Sistema Pubblico di Identità Digitale.

## **3. Accesso ai servizi**

Cliccando sul link presente nella pagina istituzionale dell'Ente relativo alla presentazione delle pratiche online, l'utilizzatore della piattaforma verrà automaticamente rediretto nella propria scrivania virtuale, passando per il sistema di autenticazione della Regione Abruzzo SPID

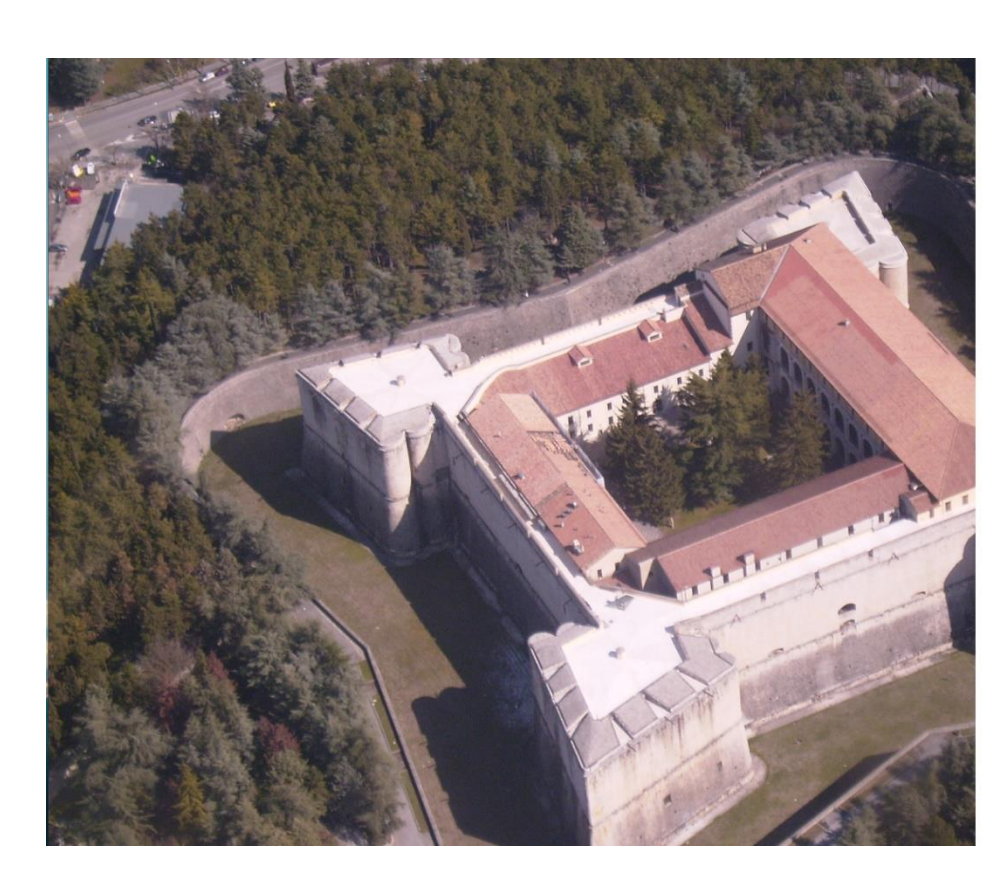

#### **REGIONE ABRUZZO**

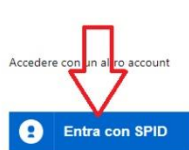

SPID è il sistema di accesso che consente di utilizzare, con un'identità digitale unica, i servizi online della Pubblica Amministrazione e dei privati accreditati. Se sei già in possesso di un'identità digitale, accedì con le<br>credenziali del tuo gestore. Se non hai ancora un'identità digitale, richiedila ad uno dei gestori.

![](_page_2_Figure_10.jpeg)

Una volta superata la fase di autenticazione, il professionista si troverà nella propria home page da dove avrà accesso a tutte le macro-funzionalità messe a disposizione dalla piattaforma (a conferma della corretta procedura di autenticazione, nella parte in alto a destra della home page comparirà il nome e cognome della persona autenticata)

![](_page_3_Picture_1.jpeg)

Attraverso questa pagina, l'utente potrà:

- selezionando "**NUOVA DOMANDA**", accedere direttamente alla compilazione di una nuova pratica;
- selezionando "**LE MIE PRATICHE**", consultare lo stato di avanzamento delle proprie pratiche precedentemente inviate all'Ente;
- selezionando "**DOMANDE IN COMPILAZIONE**", ricaricare una pratica che aveva precedentemente iniziato a compilare ma che ancora non ha trasmesso all'Ente
- selezionando "**LE MIE SCADENZE**", visualizzare le pratiche precedentemente inviate all'ente per le quali quest'ultimo ha richiesto una qualche azione da parte dell'utente/professionista (ad esempio una richiesta di integrazione pratica)

In ogni momento, cliccando sulla voce di menù "Torna alla Home" l'utente verrà rediretto nella schermata sopra riportata.

Nei capitoli sottostanti verranno descritti nel dettaglio le logiche di utilizzo di tali strumenti.

# **4. Inviare una pratica**

Selezionando "Nuova domanda" dalla Home Page della Scrivania Virtuale.

![](_page_4_Picture_21.jpeg)

Si verrà reindirizzati nella pagina di Benvenuto per iniziare la compilazione di una nuova pratica:

![](_page_4_Picture_22.jpeg)

In cui è vengono riepilogati gli step che l'utente dovrà effettuare per completare l'invio della pratica e, sempre su tale schermata, l'utente dovrà indicare il Comune per il quale si intende presentare la pratica.

La presentazione di una pratica è divisa in STEP, per passare da uno step al successivo è necessario selezionare il tasto "**Vai avanti >**" posto nella parte bassa della pagina. In maniera analoga, per tornare a step precedenti, si può selezionare il tasto "**< Torna indietro**" (presente a partire dallo STEP 2).

![](_page_5_Picture_2.jpeg)

Man mano che si va avanti nella compilazione degli step i passaggi possono essere diversi a seconda della tipologia di intervento selezionato.

ATTENZIONE: nel passare da uno step al successivo il salvataggio avviene in automatico. Nel caso in cui si interrompa la compilazione la pratica viene comunque salvata ed è possibile recuperarla per proseguire andando nella sezione "**DOMANDE IN SOSPESO**".

Di seguito verranno descritte le modalità di compilazione dei principali step.

# **4.1 Individuazione dell'intervento**

Nel seguente STEP occorre andare ad indicare la tipologia di intervento che si vuole attivare.

La rappresentazione degli interventi è "ad albero", per visualizzare il dettaglio basta selezionare ad es. la cartella "CILA" e successivamente selezionare una sottovoce delle voci elencate fino ad arrivare ad una "foglia" dell'albero che rappresenta la tipologia di pratica che si intente presentare (identificate dall'icona  $\blacksquare$ )

![](_page_5_Picture_9.jpeg)

Se viene selezionata erroneamente una voce dell'intervento, si può cambiare la scelta cliccando il tasto "**Cambia intervento selezionato**", altrimenti "Vai Avanti >".

# Individuazione dell'attività e dell'evento

#### Intervento individuato

![](_page_6_Figure_3.jpeg)

#### **4.2 Inserimento anagrafiche**

Nello STEP delle anagrafiche occorre effettuare l'inserimento di tutti i soggetti coinvolti nella pratica.

Il sistema propone sempre, come primo soggetto, l'utente autenticato nel sistema e vengono recuperate automaticamente alcune informazioni. Andare a specificare in che qualità si sta trasmettendo la pratica, selezionando dal menù a tendina la voce interessata e successivamente proseguire con la compilazione dei dati.

# Inserimento anagrafiche

In questa sezione vanno inseriti i dati anagrafici di tutti i soggetti, persone fisiche e giuridiche, coinvolti nella presentazione della pratica. Uno stesso Soggetto può assumere più ruoli all'interno dell'istanza

E' necessario che:

- sia indicato almeno un richiedente (a qualunque titolo) ed un intermediario, unici soggetti abilitati all'eventuale successivo invio di integrazioni, documenti, ecc.
- ove è prevista l'asseverazione dell'istanza, venga indicato almeno un Tecnico con la qualifica di Progettista (opere architettoniche):
- in caso di più Progettisti, il primo nell'elenco risulterà essere il firmatario dell'Asseverazione
- l'intermediario in possesso di delega per la trasmissione della SCIA/domanda inserisca, oltre a quelli del richiedente, anche i propri dati anagrafici.

I campi contrassegnati con \* sono obbligatori

![](_page_6_Picture_70.jpeg)

**ATTENZIONE**: I campi contrassegnati con il simbolo [\*] sono OBBLIGATORI, e se mancanti non consentono di proseguire con l'avanzamento della pratica.

![](_page_7_Picture_51.jpeg)

Dopo aver completato l'inserimento delle informazioni, selezionare il tasto "CONFERMA"

Una volta confermato l'inserimento dell'anagrafica si aprirà la possibilità di aggiungere altri soggetti coinvolti nella pratica, selezionando il tasto "AGGIUNGI SOGGETTO", e procedere con la compilazione dei dati.

![](_page_7_Picture_4.jpeg)

Ci sono dei soggetti la cui compilazione è obbligatoria in base al tipo di intervento scelto e se non inserito non sarà possibile proseguire con la compilazione della pratica (viene rilasciato un errore con l'indicazione del soggetto mancante).

### **4.3 Procura Speciale**

Se l'utente autenticato nel sistema è diverso dal titolare della pratica (Richiedente/Soggetto Titolare), occorre andare ad inserire la procura per la trasmissione telematica, è possibile scaricare il modello direttamente in questo STEP cliccando sulla descrizione evidenziata in verde.

Per effettuare l'upload del modello cliccare su "**Scegli file**" selezionare il file da allegare, aspettare il caricamento e proseguire con gli STEP successivi.

**ATTENZIONE**: vengono accettati solo file firmati digitalmente

![](_page_8_Picture_75.jpeg)

Lo STEP successivo "**Elenco dei soggetti che sottoscrivono digitalmente l'istanza**" permette di indicare il soggetto che sottoscriverà l'istanza. Se il richiedente della pratica non è colui che firmerà digitalmente la pratica deselezionare "**Sottoscrive**" in questo modo sulla destra la lista dei soggetti da cui scegliere colui che firmerà digitalmente la pratica (ad es. il tecnico).

![](_page_8_Picture_76.jpeg)

Nel passaggio successivo occorre inserire la procura poiché il soggetto in possesso di procura per la trasmissione potrebbe essere diverso dal soggetto che sottoscrive la pratica.

# **4.4 Domicilio elettronico**

Nello STEP del domicilio elettronico occorre inserire obbligatoriamente l'indirizzo PEC dove si intende ricevere le comunicazioni. Il sistema proporrà eventuali indirizzi già inseriti in precedenza nella sezione delle anagrafiche.

# Domicilio elettronico

![](_page_9_Picture_60.jpeg)

#### **Domicilio elettronico**

![](_page_9_Picture_61.jpeg)

Specificare l'indirizzo da utilizzare

 $\mathbf{v}$ pec@pec.it

## **4.5 Oggetto dell'intervento**

Inserire obbligatoriamente una breve descrizione della natura dei lavori per cui si sta inserendo la pratica.

#### Oggetto dell'intervento

Nel campo "Oggetto" descrivere brevemente ed in maniera sintetica la natura dei lavori, possibilmente inserendo nel testo le parole chiave quali frazionamento, ampliamento, ristrutturazione, ecc.

(esempi: Cambio destinazione d'uso con frazionamento per realizzazione di n. 4 nuove unità abitative, Ristrutturazione di ex annesso agricolo, Lavori di ampliamento di un fabbricato, ecc.) Aggiungere, solo se strettamente necessario, eventuali note a corredo.

![](_page_9_Picture_62.jpeg)

#### **4.6 Localizzazione dell'intervento e Dati Catastali**

In questo STEP inserire l'ubicazione oggetto dell'intervento, selezionando dal menù a tendina l'indirizzo, che viene già precompilato, tramite lo stradario comunale, all'inserimento di almeno un carattere. Terminata la compilazione selezionare il tasto "**CONFERMA**" e successivamente sul tasto "Vai avanti >"

#### Localizzazione dell'intervento

Cliccare sul bottone "Aggiungi" ed inserire nel campo "Indirizzo" la localizzazione dell'intervento.

Selezionare un indirizzo dallo stradario comunale. E' possibile ricercare l'indirizzo digitando almeno tre lettere della localizzazione.

Se l'intervento ricade in una zona ancora non presente nello stradario digitare "NON DEFINITO" nel campo "Indirizzo" e nel campo "Note" immettere la localizzazione (Via, frazione, zona, etc.)

I campi contrassegnati con \* sono obbligatori

![](_page_10_Picture_56.jpeg)

#### Si possono inserire anche più indirizzi selezionando il tasto "**AGGIUNGI**".

#### Localizzazione dell'intervento

Cliccare sul bottone "Aggiungi" ed inserire nel campo "Indirizzo" la localizzazione dell'intervento.

Selezionare un indirizzo dallo stradario comunale. E' possibile ricercare l'indirizzo digitando almeno tre lettere della localizzazione. Completare l'indirizzo indicando il civico, eventuale interno e note.<br>Se l'intervento

![](_page_10_Picture_57.jpeg)

#### **4.7 Dati catastali**

Compilare i riferimenti catastali dell'indirizzo precedentemente inserito e premere sul tasto "**AGGIUNGI**".

![](_page_10_Picture_58.jpeg)

Anche in questo step si possono inserire anche più indirizzi selezionando il tasto "**AGGIUNGI**".

## **4.8 Endoprocedimenti Attivati**

In questo STEP viene già preselezionato dal sistema l'intervento principale scelto nella sezione dell'individuazione dell'intervento. E' possibile andare a selezionare anche ulteriori endoprocedimenti collegati a quello principale, se non occorre proseguire con la compilazione della pratica, selezionando il tasto "Vai avanti >".

![](_page_11_Picture_2.jpeg)

## **4.9 Compilazione modelli di domanda**

Nello STEP della compilazione dei modelli di domanda si effettua la compilazione di schede editabili, che rispecchiano i contenuti della modulistica (regionale o dell'ente).

All'interno delle schede vengono effettuati dei controlli che, in caso di dati errati o mancanti, bloccano il salvataggio della scheda (dati obbligatori non compilati vengono segnalati in rosso).

*Di seguito un esempio delle schede di una pratica di CILA:*

# Schede della pratica

✔= Scheda non ancora compilata √= Scheda compilata con successo **CILA**  $\bigtriangledown$  DICHIARAZIONI \* COMUNICAZIONI \* TUTELA DELLA SALUTE E DELLA SICUREZZA DEI LUOGHI DI LAVORO \* CILA - DICHIARAZIONI DEL PROGETTISTA \* CILA - DICHIARAZIONI DEL PROGETTISTA - VINCOLI \* SOGGETTI COINVOLTI 1. TITOLARI (sezione ripetibile) SOGGETTI COINVOLTI 2. TECNICI INCARICATI SOGGETTI COINVOLTI 3. IMPRESE ESECUTRICI (compilare in caso di affidamento dei lavori ad una o più imprese – sezione ripetibile)

(\*) E' necessario compilare tutte le schede contrassegnate con un asterisco

Il simbolo indica che la scheda deve essere ancora compilata.

Il simbolo  $\bullet$  indica che la scheda è stata compilata correttamente e salvata

Le schede che presentano il simbolo [ \* ] sono obbligatorie e se non compilate non potrà procedere con l'avanzamento della pratica.

Le schede e i contenuti variano a seconda della tipologia di intervento selezionato a monte.

# **4.10 Step Allegati**

Nello STEP degli Allegati sarà possibile il caricamento di ulteriore documentazione a corredo della pratica.

Per allegare i documenti selezionare il tasto "**ALLEGA**"e scegliere il file da allegare.

Tramite il tasto "**NUOVO ALLEGATO**" è possibile caricare ulteriore documentazione non espressamente richiesta.

Il simbolo indica che l'allegato deve essere firmato digitalmente

Il simbolo  $\bigoplus$ , indica che l'inserimento dell'allegato è obbligatorio

Il simbolo  $\bullet$  indica che l'allegato contiene delle note di compilazione

## Allegati tecnici

Gli allegati preceduti dal simbolo @ sono obbligatori.

Sarà cura del richiedente o della persona incaricata allegare, in base al progetto, gli altri documenti proposti nell'elenco.<br>Per allegare i documenti cliccare sulla voce "Allega" posta a destra della descrizione dell'alle

Il bottone "Sfoglia" permette di cercare il documento da caricare. Una volta selezionato cliccare sulla voce "Invia".

Qualora un documento fosse già stato consegnato al Comune al suo posto è possibile inserire una dichiarazione che attraverso dati univoci (protocollo, data, oggetto, occasione, ecc.) consenta di rintracciarlo.

E' possibile anche allegare documenti non previsti cliccando il bottone "Nuovo allegato".

NB: Per una efficace gestione degli allegati all'interno della pratica, la riduzione dei tempi di invio e per evitare il possibile timeout del sistema, è necessario che il file relativo ad ogni elaborato non superi gli 8 M Per trasmettere eventuali ulteriori elaborati che si rendessero necessari o per interventi particolarmente complessi, utilizzare la sottostante funzione di "Nuovo allegato" mantenendo per ogni invio le dimensioni sopra con

 $\bigcirc$  = Allegato obbligatorio<br>/ = L'allegato richiede l'apposizione di una firma digitale<br> $\bigcirc$  = L'allegato contiene note per la compilazione, fare click per visualizzarle

![](_page_13_Picture_54.jpeg)

**4.11 Riepilogo e trasmissione della pratica**

Dopo aver caricato gli allegati il sistema genera un riepilogo con tutti i dati inseriti nelle fasi precedenti. Il riepilogo può essere scaricato o stampato per verificare la correttezza dei dati inseriti ed eventualmente tornare agli step precedenti per correggere il contenuto.

Se non occorre effettuare delle modifiche ai contenuti inseriti premere sul tasto "**PROCEDI**", posto nella parte inferiore della pagina.

#### **Pratica Telematica**

#### CILA PER INTERVENTI DI EDILIZIA LIBERA (art. 6 bis - d.P.R. 6 giugno 2001, n. 380)

#### Al Responsabile/Dirigente della competente struttura comunale, per il tramite dello Sportello Unico Edilizia (SUE)

![](_page_14_Picture_32.jpeg)

**Indirizzi** 

![](_page_14_Picture_33.jpeg)

Il titolare, consapevole delle pene stabilite per false attestazioni e mendaci dichiarazioni ai sensi dello?? articolo 76 del d.P.R. 28 dicembre 2000, n. 445 e degli artt. 483,495 e 496 del Codice Penale e che inoltre, qualora dal controllo effettuato emerga la non veridicità del contenuto della dichiarazione resa, decadrà dai benefici conseguenti al provvedimento conseguito sulla base della dichiarazione non veritiera ai sensi dello?? articolo 75 del d.P.R. n. 445/2000, sotto la propria responsabilità

#### **DICUTADAZIONI**

Il riepilogo dovrà essere firmato digitalmente per poter trasmettere la pratica al comune.

#### Selezionare il tasto "**FIRMA CON DISPOSITIVO ESTERNO**"

#### Riepilogo e invio istanza

L'istanza deve essere firmata digitalmente da

![](_page_15_Picture_69.jpeg)

Scaricare il file di riepilogo denominato "SCIA/domanda", firmarlo con dispositivo esterno e ricaricarlo utilizzando il tasto "**Scegli file**" e successivamente premere su "**ALLEGA**".

# Riepilogo e invio istanza

Cliccare sul simbolo a per aprire il file contenente la Comunicazione / Istanza / SCIA.

Il file va salvato nel proprio pc, firmato digitalmente e infine ricaricato usando il tasto "sfoglia"

Per l'invio definitivo al SUE cliccare sul tasto "carica il documento e trasferisci l'istanza al comune".

La ricevuta telematica visionabile nel passo successivo attesta l'avvenuta presentazione della Comunicazione / Istanza / SCIA presso il SUE.

· A SCIA/domanda

![](_page_15_Picture_70.jpeg)

Una volta effettuato l'upload del riepilogo sarà possibile inviare la pratica premendo il tasto "**TRASFERISCI L'ISTANZA AL COMUNE**".

Una volta trasmessa la pratica e il suo stato di avanzamento sarà consultabile nella sezione "**LE MIE PRATICHE"**.

# **5. Seguire la pratica**

Dalla sezione dell'home page "**SEGUIRE LA PRATICA**" si accede alla sezione "**LE MIE PRATICHE**" della Scrivania Virtuale. Qui è possibile ricercare le pratiche presentate al SUE.

![](_page_16_Picture_48.jpeg)

Dopo aver inserito i parametri di ricerca della pratica comparirà la lista delle pratiche che risponderanno a quel criterio, premere sul tasto "SELEZIONA" per visualizzare il dettaglio della pratica trasmessa al comune, compresa la documentazione allegata (non modificabile) e lo stato di avanzamento della stessa.

![](_page_16_Picture_49.jpeg)

Nella Sezione "**DATI GENERALI"** è possibile visualizzare il protocollo della pratica ma anche il flusso dei "Movimenti" avvenuti nella pratica da parte del comune o integrazioni già inviate, ed è possibile scaricare eventuali documenti allegati al movimento.

![](_page_17_Picture_7.jpeg)

Nella sezione "DOCUMENTI" sono presenti tutti i documenti inviati con la trasmissione della pratica, ed è possibile scaricarli.

## **6. Le mie scadenze**

In questa sezione è possibile presentare alcuni movimenti che sono necessari per la pratica come ad esempio l'invio di integrazioni, comunicazioni di inizio/fine lavori ecc...

![](_page_18_Picture_38.jpeg)

Da questa sezione si accede alla lista delle pratiche in cui è presente un movimento da effettuare (come l'integrazione), selezionare "**EFFETTUA MOVIMENTO**" e successivamente su "**PROCEDI**".

![](_page_18_Picture_39.jpeg)

Aggiungere il documento premendo il tasto "**AGGIUNGI ALLEGATO**".

![](_page_18_Picture_6.jpeg)

Inserire la descrizione del documento da inviare, effettuare l'upload del file e premere sul tasto "**CARICA ALLEGATO**".

![](_page_19_Picture_39.jpeg)

Dopo aver caricato l'allegato è possibile trasmettere la documentazione al comune, premendo sul tasto "**PROCEDI"**.

![](_page_19_Picture_40.jpeg)

Torna indietro **Aggiungi allegato** Procedi

![](_page_19_Picture_41.jpeg)

Elimina

E' anche possibile caricare più allegati premendo nuovamente il tasto "**AGGIUNGI ALLEGATO**".

# **7. Domande in sospeso**

Questa sezione permette di riprendere le pratiche in compilazione che ancora non sono state inviate al comune.

![](_page_20_Picture_26.jpeg)

Accedendo a questa sezione comparirà la lista delle pratiche in sospeso, per riprendere la pratica da completare occorre selezionare il tasto "**RIPRENDI**".

# Istanze in sospeso

![](_page_20_Picture_27.jpeg)